### **Train-Test**

# <u>วิธีตรวจสอบจำนวนผู้เข้าร่วมกิจกรรม (สอบ / ฝึกอบรม)</u>

## **Admin Page ส ำหรับเจ้ำหน้ำที่ศูนย์ HCEC**

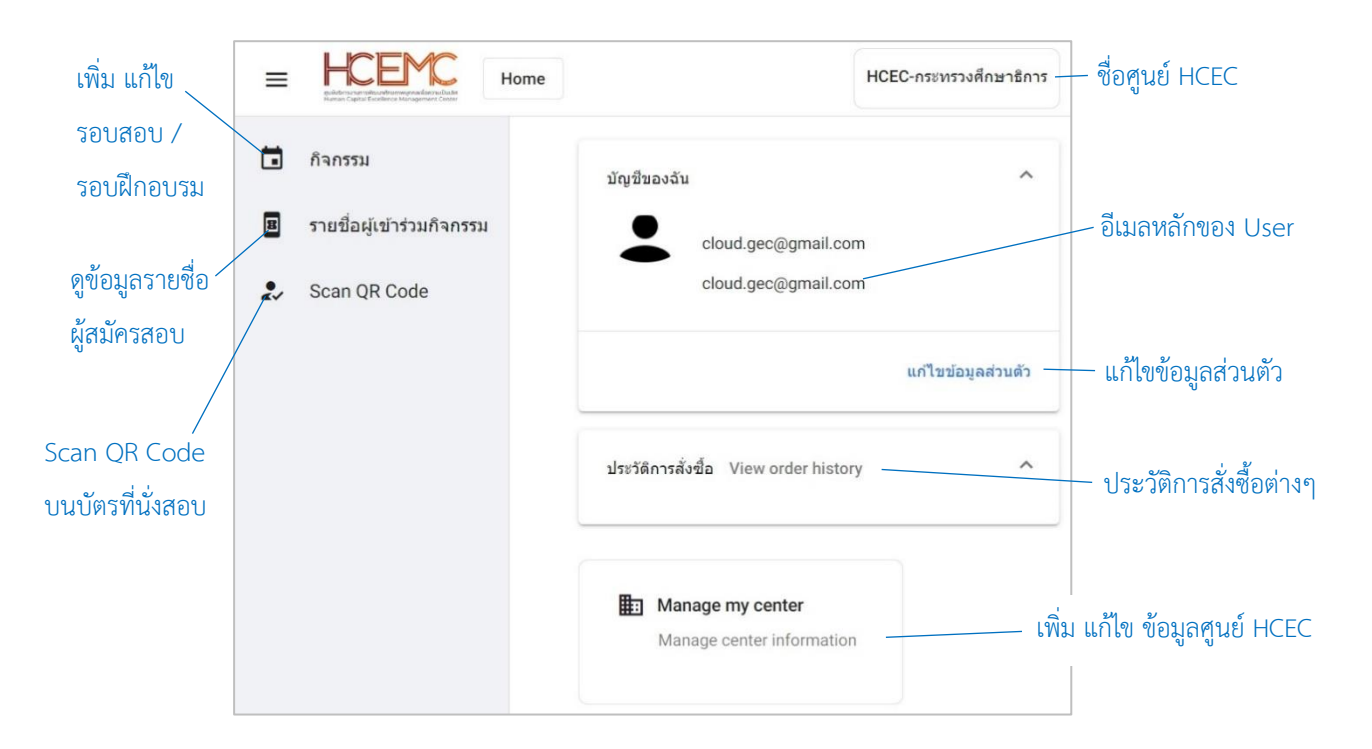

### **เจ้ำหน้ำที่ศูนย์ HCEC ใช้งำนระบบ Admin อะไรได้บ้ำง?**

- 1.) แก้ไข ข้อมูล ส่วนตัวของตนเอง
- 2.) เพิ่ม ลบ แก้ไข ข้อมูลศูนย์ HCEC (ข้อมูลติดต่อศูนย์ ที่อยู่ ห้องสอบ ห้องฝึกอบรม จำนวนที่นั่ง)
- 3.) เพิ่ม ลบ แก้ไข เจ้ำหน้ำที่ศูนย์ HCEC
- 4.) เพิ่ม ลบ แก้ไข รอบสอบ/รอบฝึกอบรม
- 5.) เข้ำระบบ Scan บัตรที่นั่งสอบ/บัตรที่นั่งกำรฝึกอบรม ก่อนเข้ำห้องสอบ/ห้องฝึกอบรม
- 6.) ตรวจสอบรำยชื่อผู้เข้ำร่วมกิจกรรม (สอบ/ฝึกอบรม) ของแต่ละรอบกิจกกรรม

### **ส ำคัญ**

- 1. กำรเข้ำสู่ระบบ Admin ใน**ครั้งแรก**ของเจ้ำหน้ำที่ศูนย์ HCEC จะต้องได้รับ Invitation Email ให้เข้ำระบบ Admin **เท่ำนั้น**
- 2. หลังจากที่ เจ้าหน้าที่ศูนย์ HCEC ได้ทำการยืนยันตัวตนผ่านช่องทาง Invitation Email แล้ว ต่อไปเจ้าหน้าที่ศูนย์ HCEC สำมำรถ Login เข้ำสู่ระบบ Admin ได้จำก train-test.com

## **Train-Test**

#### <u>ขั้นตอนการตรวจสอบจำนวนผู้เข้าร่วมกิจกรรม (สอบ / ฝึกอบรม)</u>

- 1.) เข้าเวปไซต์ train-test.com แล้วเลือก **เข้าสู่ระบบ**
- 2.) เลือก **รำยชื่อผู้เข้ำร่วมกิจกรรม**
- 3.) ระบบจะแสดงข้อมูลรำยชื่อผู้สมัครสอบในรอบสอบต่ำงๆ โดยมีรำยละเอียดดังนี้

Filter คือการเลือกดูข้อมูลผู้สมัครสอบ ตามช่วงเวลาที่กำหนด **Refresh** คือกำรกลับสู่หน้ำข้อมูลที่ยังไม่มีกำร Filter ใดๆ **Export** คือกำร export ข้อมูลรำยชื่อออกมำเป็นไฟล์ Excel

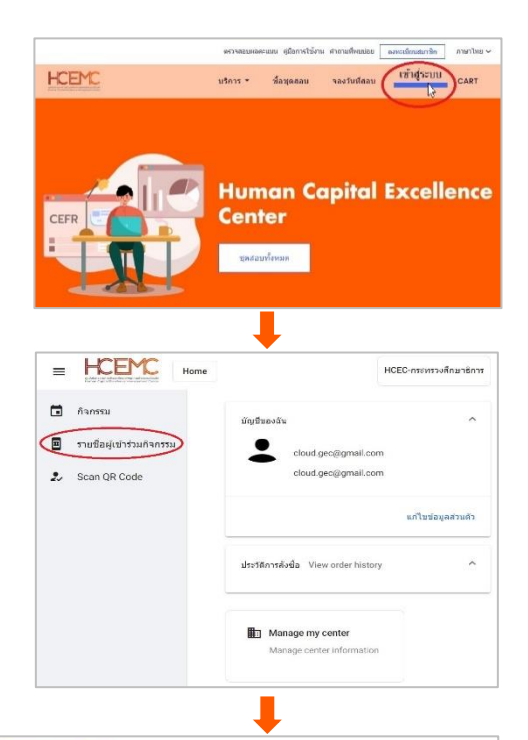

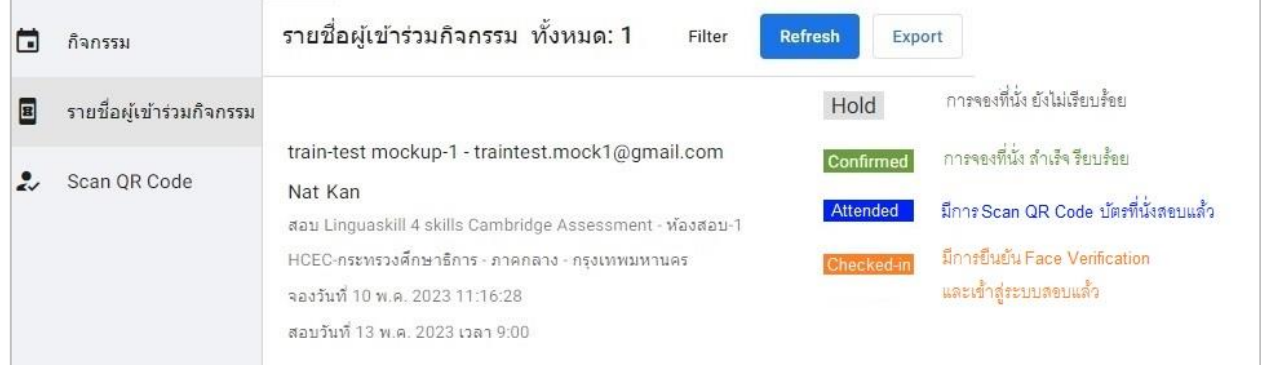

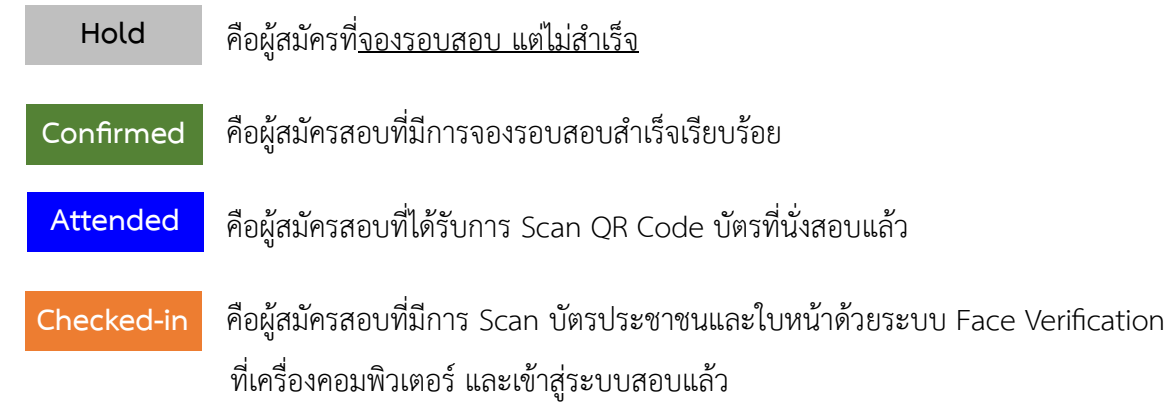